#### **Veri Tabanı Dersi 1.Sınav Ders Notları**

#### **Veri Tabanı Tanımı**

Veri tabanı tanımından önce "Veri nedir?" sorusuna cevap vermemiz gerekmektedir. Veri; Türk Dil Kurumunun güncel sözlüğünde; " Olgu, kavram veya komutların, iletişim, yorum ve işlem için elverişli biçimli gösterimi" bilişim terimi olarak tanımlanır.

Bu tanımından yola çıkarsak,"bu apartman çok yüksek","bugün hava soğuk", gibi ifadeler birer veri değilken, "apartmanın 10 katlı" ,"bugün hava 2°C" ifadelerindeki 10 kat sayısı 2 hava sıcaklığı olarak birer veridir. Bir kişiye veya ürüne ait detaylı verilerin bir düzen çerçevesinde saklandığı ortamlar "Veri tabanı" olarak adlandırılır. Veri tabanı ile verilerinizi kaydedebilir, silebilir, güncelleyebilir, yeni veriler ekleyip mevcut verileriniz üzerinde sorgulamalar yapabilirsiniz.

Günümüzde Veri tabanları yaşamımızın birçok alanında karşımıza çıkmaktadır. Örneğin internet üzerinden yapmış olduğunuz bir alışverişte satıcı firmanın veri tabanına erişim sağlamış oluyorsunuz. İnternet üzerinden notlarınızı veya birtakım bilgileri öğrenmek için girmiş olduğunuz sistem Milli Eğitim Bakanlığının veri tabanında size ait bilgilerin önceden kaydedilmiş olduğu sisteme, bir mağazada herhangi bir ürünün olup olmadığını öğrenmeye çalıştığınızda o mağazanın veritabanına erişmiş oluyorsunuz.

#### **İlişkisel Veri Tabanı**

İlişkisel veri tabanı, birbirinden farkı tablolara yerleştirilmiş olan verilerin birbirleri ile belirli alanlara göre ilişkilendirilerek düzenlenen veri tabanlarıdır. İlişkisel veri tabanı günümüzde en yaygın olarak kullanılan veri tabanı türüdür. İlişkisel veri tabanlarında veriler tablolarda birbirleri ile ilişkili bir şekilde saklanmaktadır. İlişkisel veri tabanları birden fazla tablodan oluşabilir. Tablolar ise satır ve sütunlardan oluşur. Tablolarda satır ve sütunların kesiştiği noktaya ise "hücre" adı verilir. Tablo içerisindeki satırlar tablonun kayıtlarını oluşturur. Anahtar alan ise tablonun tanımlayıcısı niteliğindedir.

#### **1.3.1. Tabloların Özellikleri**

İlişkisel veritabanında yer alacak olan tabloların aşağıdaki özelliklere sahip olması gerekmektedir;

Tablolar satır ve sütunlardan oluşur.

**EBHer sütunun alacağı isim birbirinden farklı olmalıdır.** 

Her satır birbirinden farklı olmalıdır yani birbiri ile tamamen ayni olan iki kayıt kullanılmamalıdır.

Satırların ve sütunların sırasının nasıl olacağı önemli değildir. Hücrelerdeki veriler atomik olmalıdır.

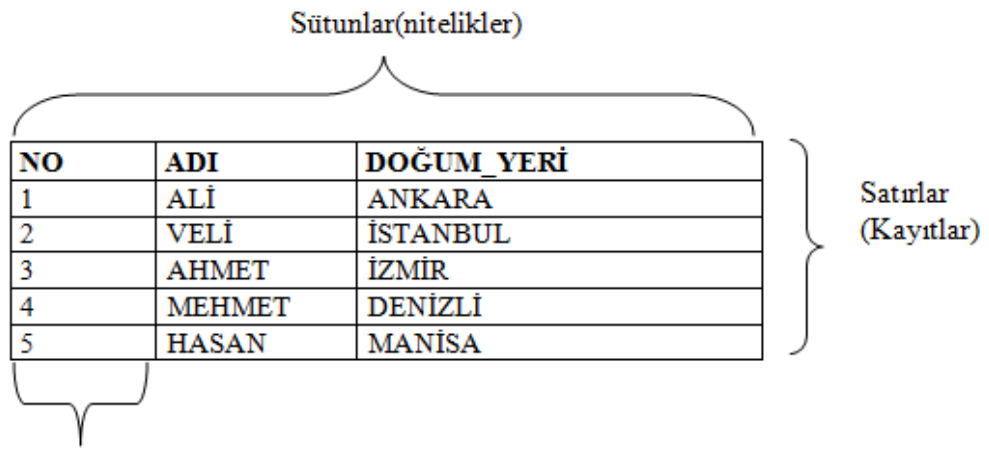

Anahtar

#### Şekil 1.2' de tablolar arası ilişkiler gösterilmektedir.

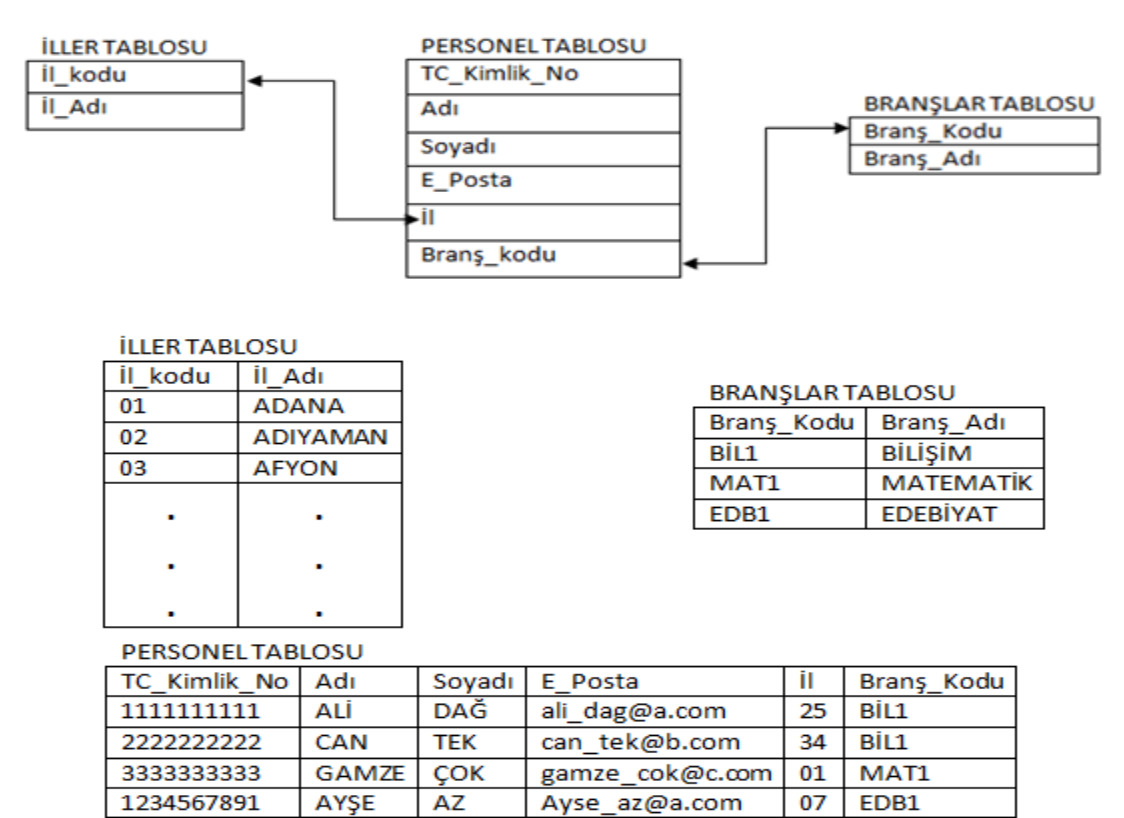

## **1.3.2. Kısıtlamalar**

Bir veri tabanında depolanan bilgiler arasında bir bütünlük olması yani verilerin birbirleri ile uyumlu olması gerekmektedir. Böylelikle veriler arasında kopukluk olmayacak, geçerli bir veritabanı oluşturulmuş olacaktır.

Bütünlük kısıtlamaları, veri tabanında depolanacak verileri kısıtlayan koşullar olarak adlandırılır. Bir veritabanına kısıtlamalar uygulanarak sadece geçerli verilerin depolanmasını sağlayabiliriz.

# **1.3.2.1. Anahtar Kısıtlamaları**

Bütünlük kısıtlamalarının sağlanmasında anahtar kısıtlamaları önemli bir role sahiptir.

Herhangi bir tablodaki her bir satır için kullanılan anahtarın tek olması gerekmektedir. Aksi takdirde kayıtlar arasında tutarsızlıklar meydana gelebilmektedir.

**Birincil anahtar(primary key)** veya **yabancı anahtar(foreign key)** türlerinden birisi seçilerek kısıtlamaların gerçekleştirilmesi sağlanmaktadır. **Birincil anahtar(Primary key) kısıtlamaları:** 

Bir tablonun birincil anahtarı, tabloda depoladığınız her satırı benzersiz şekilde tanımlayan bir veya daha çok alandan oluşur. Genellikle, birincil anahtar olarak işlev gören bir kimlik numarası, seri numarası, okul no veya kod gibi benzersiz bir tanımlayıcı vardır. Günlük hayatımızda da, TC Kimlik Numaramız, illerin plaka (06-Ankara,34-İstanbul, 35-İzmir gibi), telefon kod numaraları(312-Ankara,242- Antalya gibi) ve posta kod numaraları bağlı bulundukları ülkelerde benzersiz numaralardır birincil anahtarları başlarındaki sayısal ifadelerdir.

Birincil anahtarlar hiçbir zaman NULL(boş) veya birbiri ile ayni olan değerleri

| <b>NO</b> | <b>ADI</b>    | DOĞUM YERİ     |
|-----------|---------------|----------------|
|           | ALİ           | <b>ANKARA</b>  |
| 2         | <b>VELI</b>   | <b>MANİSA</b>  |
| 3         | <b>AHMET</b>  | İZMİR          |
| 4         | <b>MEHMET</b> | <b>DENİZLİ</b> |
|           | <b>HASAN</b>  | <b>MANİSA</b>  |
|           |               |                |

Birincil anahtar içeremez.

# **Yabancı anahtar(Foreign key) kısıtlamaları:**

Tablo içerisindeki verilerin birbirleri ile iletişim kurabilmeleri amacıyla kullanılan anahtarlardır. Birincil anahtarlar hiçbir zaman NULL(boş) veya birbiri ile ayni olan değerleri içeremezken, yabancı anahtarlar birbirleri ile aynı olan değerler içerebilirler. Bir tabloda birden fazla yabancı anahtar kullanılabilir. Kısacası yabancı anahtar,bir tabloya girilebilecek verileri başka bir tablonun herhangi bir alanında yer alabilecek veriler ile sınırlandırmak ve ilişkilendirmek için kullanılır.

Yabancı anahtara, başka bir tablonun birincil anahtarıdır da denilebilir.

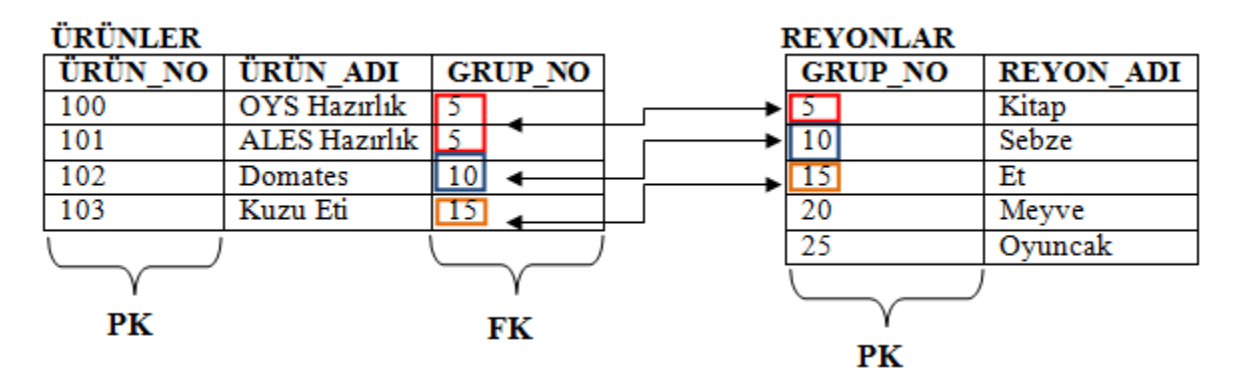

## **1.3.2.2. Veri Kısıtlamaları**

Tablo tasarlarken kullanılan verilerin tutarlılığını sağlamak ve ne tür değerlere sahip olabileceğini belirlemek için de kısıtlamalar getirilebilir.

Veri kısıtlamaları sırasında kullanılan bazı kısıtlamalar Not Null, Default, Unique ve Check'tir.

**Not null kısıtlaması;** Veri girişi yapılacak bir tablodaki sütunun değer alıp (NULL) almaması (NOT NULL) gerektiğini belirlemek için kullanılan kısıtlamadır.

**Default kısıtlaması;** Veri girişi sırasında bir alanın alabileceği varsayılan bir değer atamak için kullanılır.

**Unique kısıtlaması;** Tablodaki bir alana girilen verinin tekrarsız olmasını sağlamak için kullanılır.

**Check Kısıtlaması**; Kontrol kısıtlayıcı olarak da adlandırılır. Veri girişlerinin belirtilen kriterlere göre yapılmasını sağlar. Örneğin kişinin T.C. Kimlik numarası girilirken 11 haneden fazla değer girilmesi engellenebilir veya bir yolculuk sırasında 0-6 yaş grubu yolculardan ücret alınmayacağının belirtildiği bir durumda yolcu yaşı hanesine girilecek olan yaş rakamının 0 ile 6 dışında bir değer alamayacağı şeklinde bir kısıtlama getirilebilir

# **NORMALİZASYON**

İlişkisel veri tabanları tasarlanırken verilerin gereksiz tekrarını, bilgilerin kaybını önlemek amacıyla normalizasyon işlemi uygulanması gerekir. Normalizasyon işlemi uygulanarak da ilişkilerin normal forma getirilmesi sağlanır. Normalizasyon, taslak veri tabanı üzerinde birtakım işlemler yapılarak taslağı son haline yaklaştırma yöntemidir.

İyi tasarlanmamış olan bir veri tabanında güncelleme, ekleme veya silmeden kaynaklanan sapmalar nedeniyle birtakım kullanım zorlukları meydana

gelmektedir. Normalizasyon, veri tabanı tasarımında bu tür sapmaların da ortadan kaldırılmasını sağlayan bir süreç olarak da adlandırılabilir.

## **Veri Fazlalığı**

Veri fazlalığını mutlak veri fazlalığı ve gereksiz tekrar başlıkları altında ele alacağız.

# **2.1.1. Mutlak Veri Fazlalığı**

Aynı alanda birden fazla veri bulunması ve tablolarda aynı tipte bilgiyi içerecek alanların bulunması mutlak veri fazlalığı sorunudur

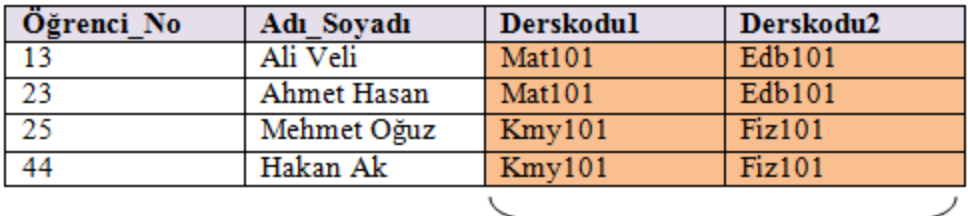

Aynı tipte bilgiyi içeren alanlar olamaz

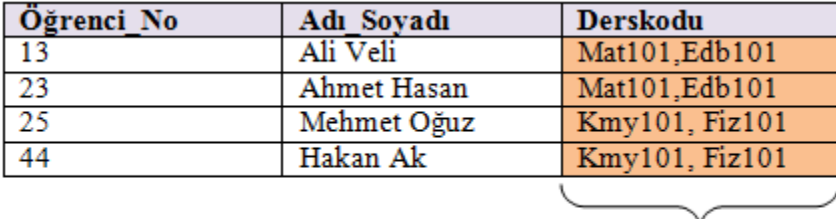

Bir alana birden fazla veri girişi olamaz

Burada Derskodu tekrarlayan grup olmakla birlikte, tasarım sırasında tekrarlayan gruplar yer almamalı, tablonun her hücresinde tek bir değer bulunmalıdır.

## **Gereksiz Tekrar**

Bazı durumlarda aynı veri çeşidi birden fazla kayıtta yer alabilmekte ve bu da sistemin yavaşlamasına sebep olmaktadır. Gereksiz veri tekrarları aynı tabloda olabildiği gibi farklı tablolarda da olabilir. Örneğin, personelin görevi ve branşı öğrenci ders seçim formunda da bulunması gereksiz tekrara bir örnektir. Ders seçim formunda öğretim görevlisinin bilgilerine ulaşabileceğimiz bir yabancı anahtar olması yeterli olacaktır.

 $p_N$ Görevi **Bransı** Tel No 100 Öğretim Görevlisi Enformatik 1111111 101 Araştırma Görevlisi Bilişim Teknolojileri 3655555 Eğitim Bilimleri 102 Doçent 2222222 102 Eğitim Bilimleri 1458521 Doçent

Bilgilerin yinelenmesi, gereksiz alan kaplar, hata ve tutarsızlıklara sebep olabilir.

# **Birinci Normal Form(1NF)**

Birinci normal forma sahip olan bir tabloda her satır ve her sütunun kesişiminde yalnız bir değer vardır. Birden fazla e-posta adresi olan bir personel için e-posta adresi1, e-posta adresi2, e-posta adresi3 gibi alanların olması normalizasyon kurallarına uygun değildir.

Herhangi bir tablonun tekrarlı veriler içerdiği Duruma 1 NF denir. Şekil 2.1'de birinci normal forma sahip tabloya örnek verilmiştir.

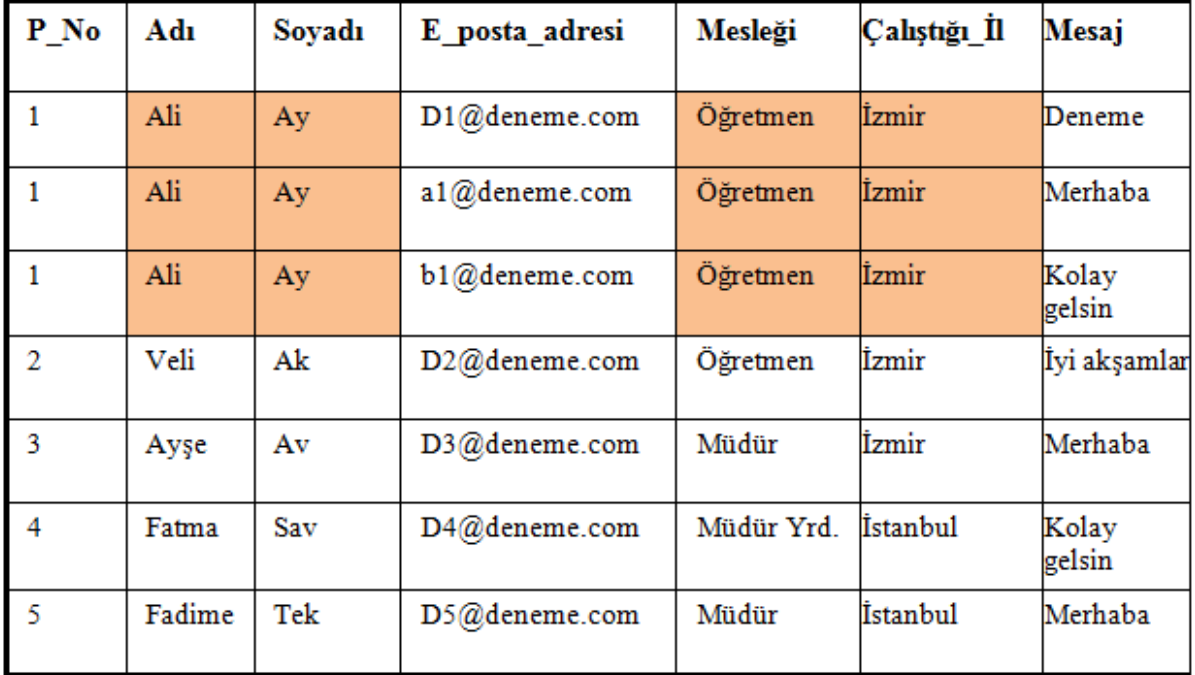

Burada dikkat edilecek olursa bazı alanlarda tekrar eden veriler bulunmaktadır. Çalıştığı İl ve Mesleği gibi bilgiler her personel için tekrar etmektedir. Bu tür tekrarlı veriler ekleme, silme ve güncelleme gibi sorunlara neden olmaktadır.

# **1NF Özellikleri**

Birinci normal form biçimindeki bir tablo aşağıdaki özelliklere sahiptir. Tüm anahtar özellikler tanımlanmıştır

Tabloda tekrarlanan gruplar yoktur Yani her satır ve sütunun kesiştiği noktada sadece bir değer bulunmaktadır.(Şekil 2.1'de görüldüğü gibi bir kişiye ait birden fazla e-posta adresi bulnunduğu durumda E-posta adresi1, E-posta adresi2 gibi tekrarlar kullanılmamıştır.)

Tüm özellikler birincil anahtara bağımlıdır

#### **Veri Tabanı Yazılımı**

"Veri tabanı yazılımı" veri tabanının bilgiyi verimli bir şekilde düzenleyebilmesini, gerektiği zaman bilgiye ulaşılabilmesini sağlayan, birden çok kullanıcıya bilgiye aynı anda erişme olanağı tanıyan, verilerin düzenli bir şekilde saklanmasına imkan sağlayan yazılımlardır.

#### **1.2. Veri Tabanı Yazılımı Arayüzü**

Bu bölümde Windows tabanlı veri tabanı programının arayüzünün nasıl olduğu tanıtılacaktır. Veri tabanı yazılımını çalıştırdığımız zaman karşımıza ilk olarak şekil 1.4'teki ekran gelecektir. Bu ekranda daha önceden tasarlanmış olan çeşitli veri tabanı örnekleri ve sıfırdan bir veri tabanı oluşturmaya yarayan boş veri tabanı seçeneği yer almaktadır.

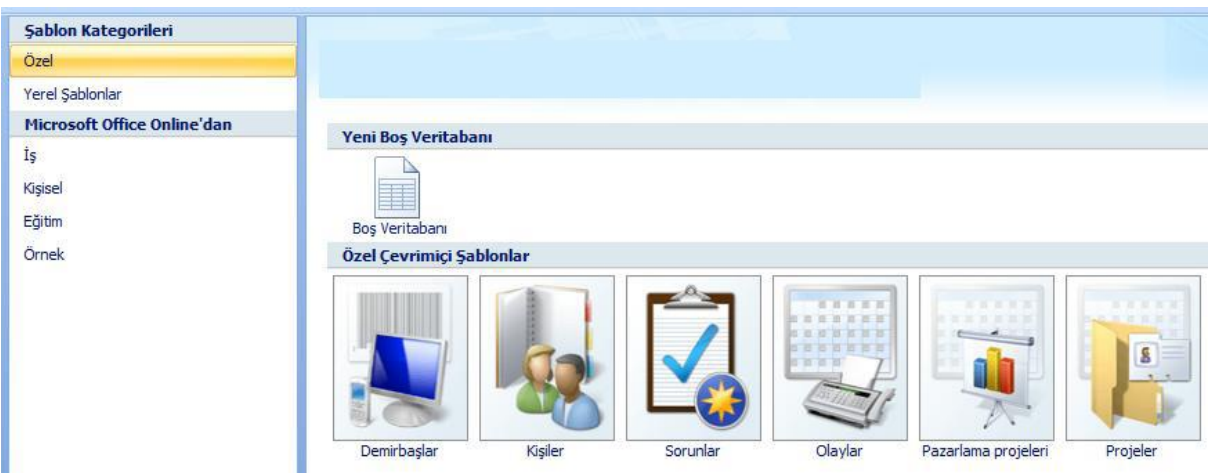

Mevcut dosyalardan birisini açtığımızda karşımıza veri tabanı penceresi gelecektir.

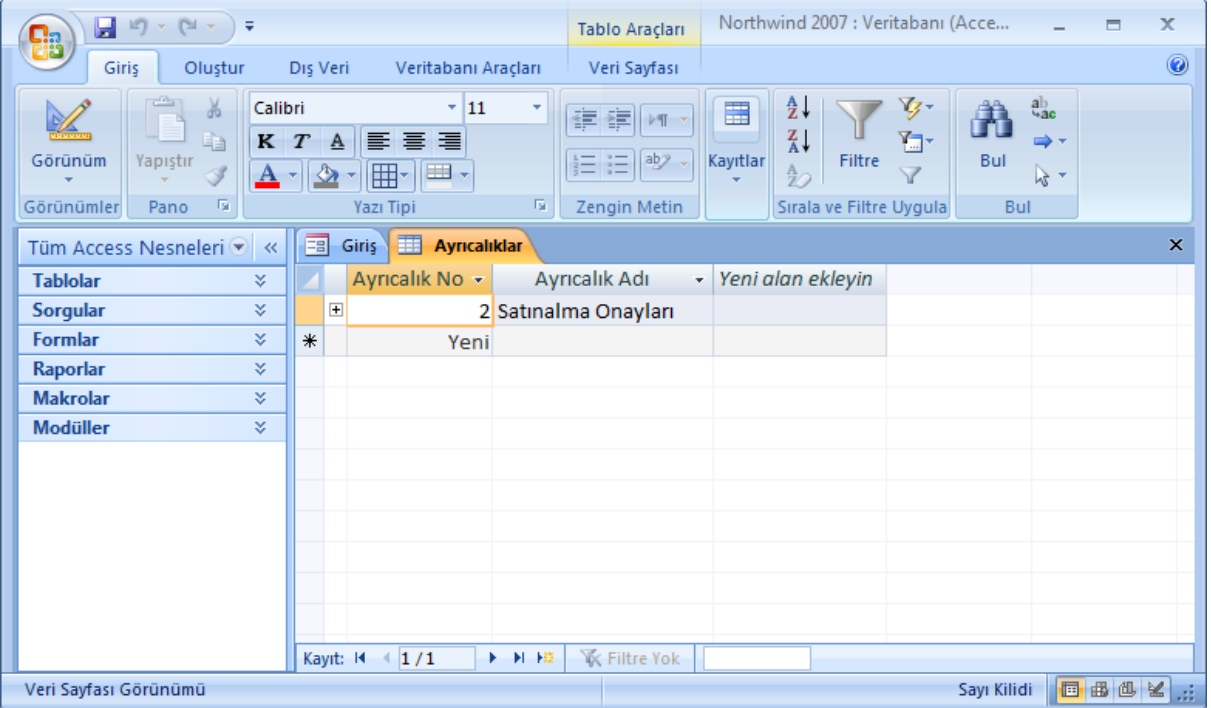

Veritabanı programı da diğer tüm programlarda olduğu gibi birtakım nesnelerden meydana gelmektedir. Bunlar; tablolar, formlar, raporlar, sorgular, makrolar ve modüllerdir.

**Tablolar:** Veri tabanının temelini oluşturur ve her veri tabanı en az bir tablodan oluşmak zorundadır. Veri tabanında bilgilerin tutulduğu yer tablolardır.

**Formlar:** Tablolara bilgi girişini kolaylaştırmaya yarayan, paket programlardaki kullanıcı arayüzlerine benzeyen nesnelerdir. Genellikle çeşitli komutları uygulayan komut düğmelerine sahiptirF.

**Raporlar:** Verilerin ekranda, farklı programlarda veya kağıt üzerinde tablolar hâlinde sunulmasını sağlayan araçlardır.

**Sorgular:** Çok farklı işlevleri yerine getirmekle birlikte en önemli görevleri tablolardan istenilen verilerin alınmasını sağlayan nesneler oluşudur. Sorgular kullanarak çeşitli tablolara dağılmış olan verileri, tek bir veri sayfasında görüntüleyebilirsiniz.

**Makrolar:** Veri tabanına işlev eklemek için kullanılabilecek basitleştirilmiş bir programlama dilidir. Form üzerinde bulunan bir komut düğmesine makro eklenebilir ve düğmenin her tıklanışında bu makro çalıştırılabilir. Makrolar bir raporun açılması, bir sorgu işleminin gerçekleştirilmesi veya veritabanının kapatılması gibi görevleri yerine getiren eylemler içerir. Elle gerçekleştirdiğiniz birçok veritabanı işlemini makrolar sayesinde otomatik hâle getirilebilirsiniz. **Modüller:** Modüller, makrolar gibi veri tabanına işlev eklemek için kullanılan nesnelerdir.Makrolardan farkı, makrolar makro eylemleri listesinden seçilip oluşturulurken, modüller visual basic programlama dilini kullanarak yazılır.

# **Oluştur sekmesi altındaki bölümler:**

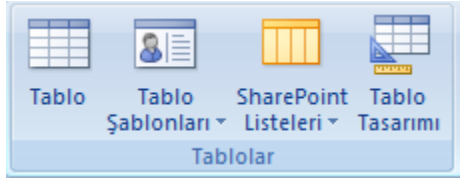

Tablo: Veritabanında yeni bir tablo oluşturmak için kullanılır.

Tablo Şablonları: Var olan şablonları temel alan bir tablo oluşturulur.

SharePoint Listeleri: SharePoint listelerinden veri alan veya verileri bu listelere ekleyen tablolar oluşturulur.

Tablo Tasarımı: Tasarım görünümde tablo oluşturmak için kullanılır.

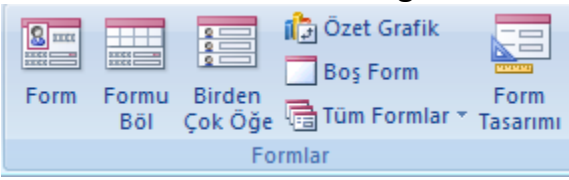

**Şekil 1.4: Formlar sekmesi**

Form: Bir tabloya veri girmek, güncellemek veya görüntülemek için bir form ekler.

Formu Böl: Form ve formun üzerinde işlem yaptığı tabloyu aynı pencerede görüntüleyen bir form ekler.

Birden Çok Öğe: Birden çok kayıt görüntüleyen bir form ekler.

Form Tasarımı: Tasarım görünümünde bir form oluşturmak için kullanılır.

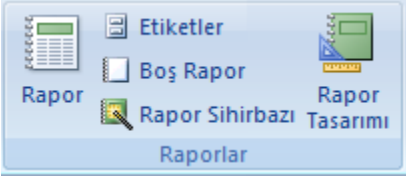

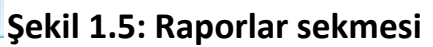

Rapor: Tablolardaki verilerin basit bir raporunu oluşturmaya yarar. Rapor Tasarımı: Tasarım görünümde bir rapor oluşturmak için kullanılır. Rapor Sihirbazı: Sizden aldığı bilgilere göre rapor oluşturan bir özelliktir.

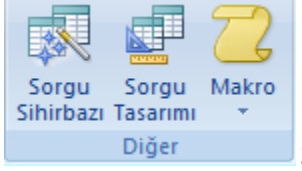

**Şekil 1.6: Diğer sekmesi**

Sorgu Sihirbazı: Bir yardımcı aracılığıyla tablolar üzerinde işlemler yapan sorgular oluşturan bir özelliktir.

Sorgu Tasarımı: Tasarım görünümünde sorgu oluşturmak için kullanılır.

## **Dış veri sekmesi altındaki bölümler:**

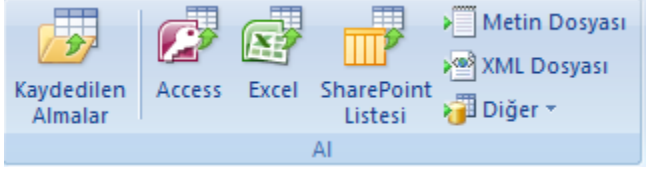

**Şekil 1.7: Al sekmesi**

Dış ortamdaki kaynaklardan veritabanımıza veri aktarmak için Al bölümü kullanılır.

Kaydedilen Almalar: Şimdiye kadar veri aldığımız dış kaynaklar listelenir.

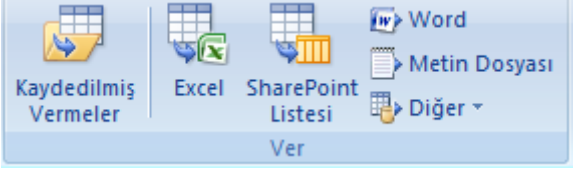

**Şekil 1.8: Ver sekmesi**

Veritabanımızdan dış ortamdaki kaynaklara veri aktarmak için Ver bölümü kullanılır.

Kaydedilmiş Vermeler: Şimdiye kadar veritabanımızdan dış ortama veri aktardığımız kaynaklar listelenir.

# **2. TABLOLAR VE ÖZELLİKLERİ**

Veri tabanlarının tablolarda saklanan verilerden meydana geldiğini "Veri Tabanı Tasarımı" modülünde öğrenmiştik. Şimdi de tabloların neler olduğunu, tablo oluşturmanın nasıl yapıldığını ve tabloların özelliklerini öğreneceğiz.

# **2.1. Tablolar**

Tablolar veri tabanlarında bilgilerin tutulduğu veri gruplarıdır. Tablo içerisinde yer alan her bilgi kayıt, sütunlar ise alan olarak adlandırılır. Kayıtlar adı, soyadı, adresi gibi alanlardan oluşmaktadır.

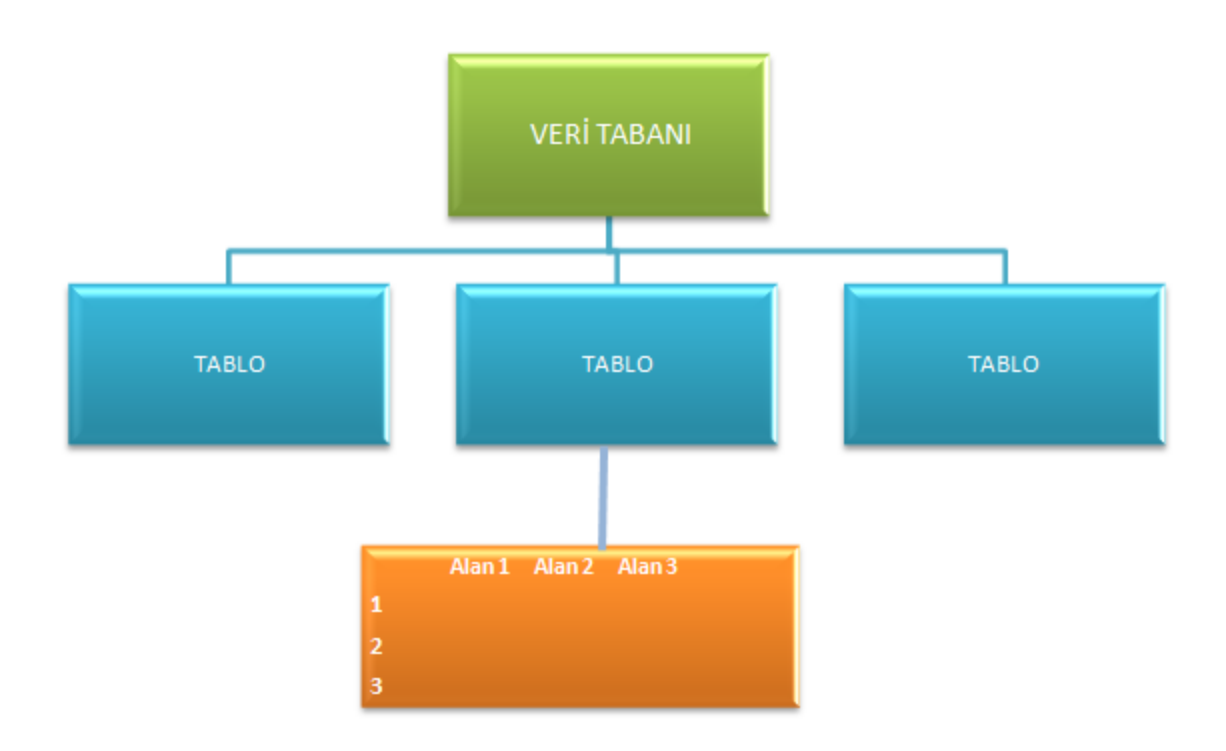

Bir veri tabanı tasarlanırken diğer veritabanı nesnelerini oluşturmadan önce yapılması gereken ilk işlemin tablo oluşturma olması gerekmektedir. Tablo oluşturmaya başlamadan önce hangi tablolara ihtiyaç olduğunu belirlemek için veri tabanı ihtiyaç analizini yapmış olmanız gerekir.

# **Yeni Bir Tablo Oluşturma**

Bir veri tabanı bir veya birden fazla tablodan oluşmaktadır. Yeni bir veri tabanı oluşturduğunuz zaman Veri tabanı hazırlama programı otomatik olarak

içeriğine boş bir tablo eklemiş olacaktır. Veri tabanınızda kullanacağınız tablo sayısı birden fazla olacaksa yeni tablo oluşturma işlemi yapmanız gerekecektir.

**2.1.1.1. Yeni Bir Veri Tabanında Yeni Bir Tablo Oluşturmak** 

Yeni bir veri tabanında yeni bir tablo oluşturmak için;

团团 Office düğmesine fare ile tıklandıktan sonra açılan menüden "Yeni" komutu seçilir. Bu komut seçildiği zaman açılan pencerenin sağ tarafında bulunan Boş veri tabanı oluştur kısımdan "Dosya Adı" kutusuna hazırlayacağınız veri tabanınızın ismi yazılır. Kaydetmek istediğiniz konum belirlendikten sonra oluştur düğmesine tıklanır

Oluştur düğmesine tıklandıktan sonra yeni bir veri tabanı açılır ve Veri sayfası görünümünde Tablo1 isimli tablo otomatik olarak oluşturulur.

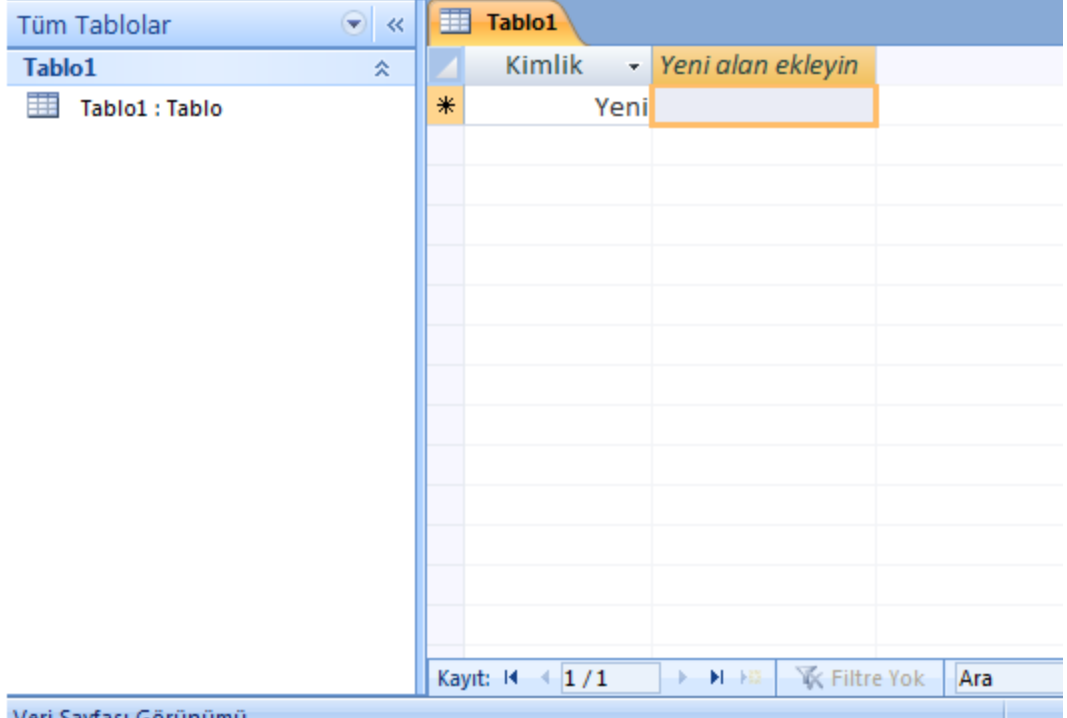

Veri Sayfası Görünümü

Tabloyu veri sayfası görünümünde açtıktan sonra yapılması gereken tablonuza sırası ile alan başlıklarını yazıp verileri girmek olacaktır. Veri girişlerini yaptıktan sonra yapılması gereken, kaydetme yöntemlerinden birisini kullanarak tabloyu

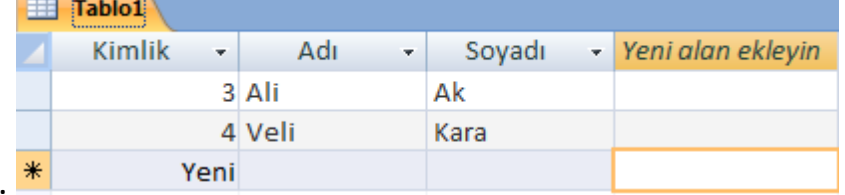

kaydetmek olacaktır.

Yeni bir veri tabanında yeni bir tablo oluşturmanın diğer bir yolu ise Tasarım Görünümünde tablo oluşturmaktır.

Şekil 2.2'deki gibi **boş veri tabanı oluştur** işlemini gerçekleştirdikten sonra oluşan ilk tablonun veri sayfası görünümünde açıldığını söylemiştik. Veri Sayfası görünümünden Tasarım görünümüne geçmek için aşağıdaki yollardan birisini kullanabilirsiniz

**ZZVeri Sayfası Sekmesindeki Görünümler Grubuna bulunan Görünüm düğmesi** 

altında yer alan <sup>Masarım Görünümü</sup> 'nü secerek. Diğer bir yol ise Tablo ismi üzerinde farenin sağ tuşuna basarak açılan menüden tasarım görünümü seçeneğine tıklayarak. Veri Sayfası görünümünden Tasarım görünümüne geçildiği zaman tablo ismini kaydetmemizi isteyen Şekil 2.6'daki pencere ekrana gelecektir. Tablo ismi yazılıp **Tamam** düğmesine tıklandıktan sonra Tasarım Görünümünde tablo oluşturma penceresi ekranda görünecektir.

# **Sütun Ekleme Çıkarma**

Bazı durumlarda tablonuza yeni bir sütun eklemeniz veya istemediğiniz bir alanı silmeniz gereken durumlar olabilir.

Herhangi bir tabloya yeni bir alan eklemek için Tablo Veri Sayfası görünümünde iken imleci tabloda sütun eklemek istediğimiz yere konumlandırıp **Veri Sayfası** 

sekmesi altında yer alan Alanlar ve Sütunlar grubundan düğmesine tıklanır.

Sütun eklemek için kullanılan diğer yol ise tabloda sütun eklemek istediğiniz alan seçilir. Farenin sağ tuşuna tıklanır ve açılan menüden sağlan seçeneği seçilir. Bu işlem yapıldıktan sonra seçmiş olduğunuz alanın sol tarafına yeni bir sütun eklenmiş olacaktır.

Tablo veri sayfası görünümünde iken **sütun çıkarma**(silme) işlemi yapmak içinse;

Silmek istediğiniz sütun seçildikten sonra farenin sağ tuşuna basılır. Açılan menüden  $\mathbb{R}^{\|\cdot\|}$  sütun sil düğmesine tıklanır.

Silmek istenilen sütun seçildikten sonra **Veri Sayfası** sekmesi altında yer alan **Alanlar ve Sütunlar** grubundan  $\frac{1}{2}$  simgesine tıklanılır.

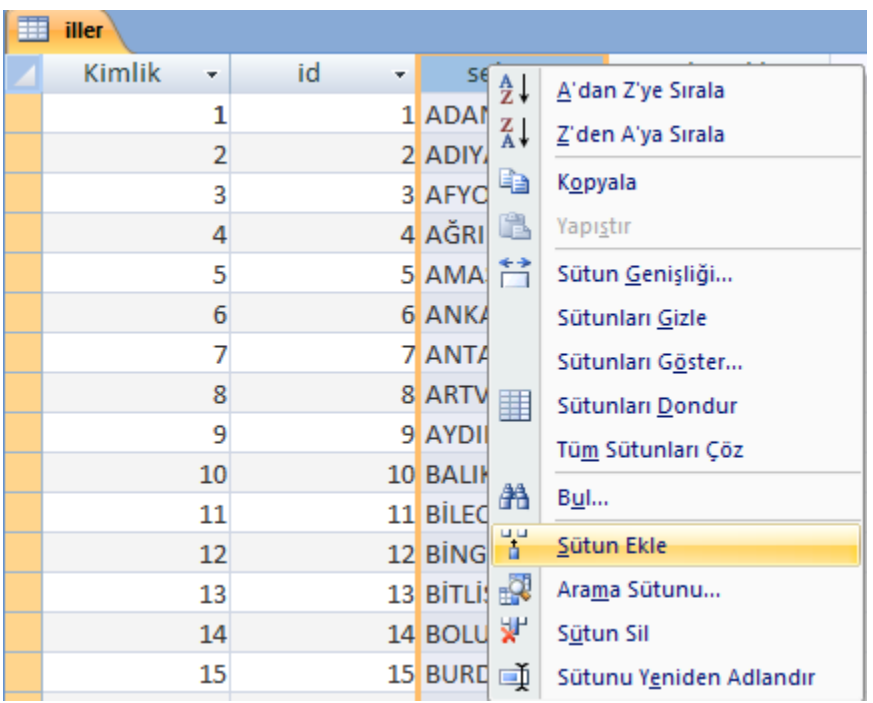

# **Şekil 2.10.: Veri Sayfası görünümünde tabloya sütun ekleme veya silme**

Tablo tasarım görünümünde iken de tabloya yeni bir alan eklenip çıkartılabilir. Bunun için tablo tasarım görünümünde iken yeni bir alan adı yazıp veri türünü belirlediğimizde yeni bir sütun ekleme işlemi gerçekleştirmiş oluruz.

# **Tablolarla İlgili İşlemler**

Şu ana kadar bir veri tabanı ve tablo oluşturmanın nasıl yapıldığını tablolara yeni alan ekleme ve var olan bir alanı silmenin nasıl yapıldığını öğrendik. Kullanılacak olan her bir tablo için alanları (sütunları) planlayıp, her alan için bir veri türü tanımlamamız gerekmektedir. Veri türlerini tanımlarken doğru belirlenmiş olması ve alan özelliklerinin doğru ayarlanması veri tabanının kullanımını kolaylaştırıp hızlandıracaktır.

Şimdi tabloların alabileceği veri türlerinin ve sütunların özelliklerinin neler olup nasıl ayarlandığına, anahtarlara ve veri türleri için söz konusu olan kısıtlamaların neler olduğuna bakalım.

# **2.2.1. Tabloların Alabileceği Veri Türleri**

Alan adları belirlenirken 64 karakteri geçmemesine dikkat etmemiz gerekmektedir.

Alan adları belirlenirken;

Alan adlarında boşluk bırakılabilir.

Bir tabloda ayni alan adı sadece bir kez kullanılabilir.

Alan isimlerinde nokta(.), ünlem(!), tırnak('), noktalı virgül(;) ve köşeli parantez([ ]) bulunamaz.

Veri tabanında tutulan kayıtların yapısı ile ilgili fikir sahibi olmak için kullanılacak olan alanların birtakım özelliklerinin önceden tanımlanmış olması gerekmektedir. Adı, soyadı gibi bilgilerin metin, maaşı bilgisinin sayı, doğum tarihi bilgisinin tarih veri türünden olması gibi…

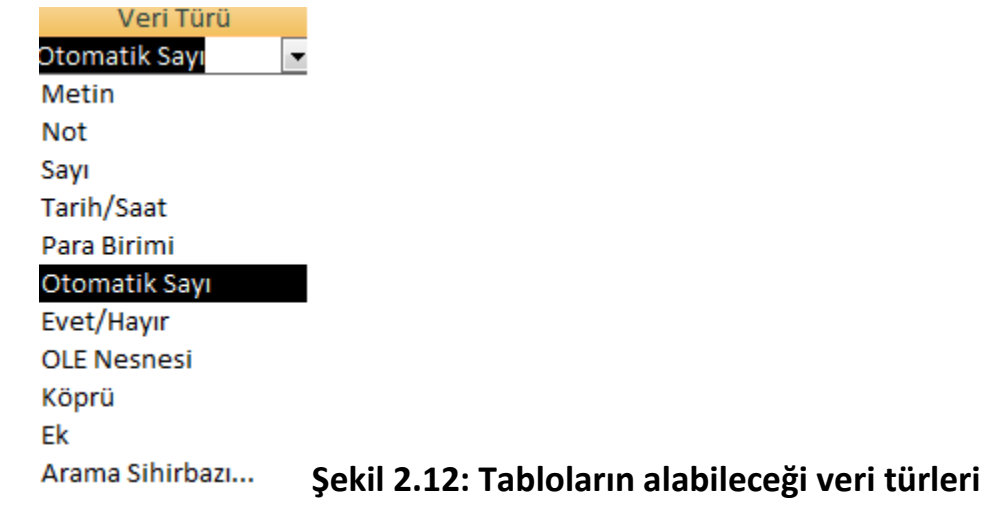

Tasarım görünümünde tablo oluşturma esnasında alanlar belirlenirken veri türlerinin de belirlenmesi gerekmektedir. Tablo tasarım görünümünde açıldıktan sonra veri türleri aşağıdaki şekildeki gibi belirlenir.

#### **Tablo1** Alan Adı Veri Türü <sup></sup> Kimlik Otomatik Sayı  $\overline{\phantom{a}}$ **Metin Not** Sayı Tarih/Saat Para Birimi Otomatik Sayı Evet/Hayır **OLE Nesnesi** Köprü Fk Arama Sihirbazi...

Tablo veri sayfası görünümünde iken tablodaki veri türlerini belirlemek içinse **Veri Sayfası** sekmesi altında yer alan **Veri Türü ve Biçimlendirme** grubundan alana uygun Veri Türü seçilir.

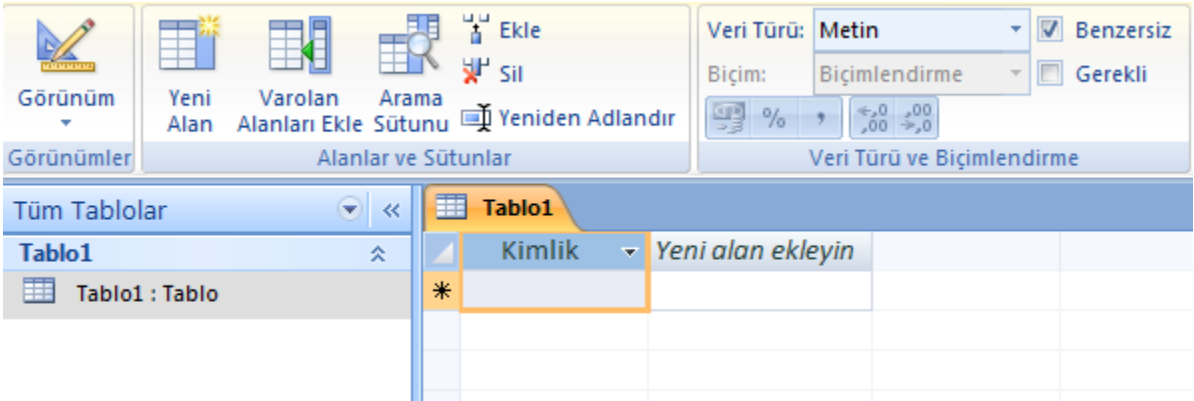

# **Şekil 2.14: Veri sayfası görünümünde alan veri türü seçimi**

Tablodaki alanların içerdiği veri türleri, metin, not, sayı, tarih/saat, otomatik sayı, evet/hayır, ole nesnesi, köprü, ek veya arama sihirbazı olabilir. Şimdi bunların neler olduklarını ve özelliklerini inceleyelim.

**Metin:** Girilecek olan verilerin sadece metin veya hem metin hem de sayı olduğu durumlarda kullanılan veri türüdür. Bu alana girilen veriler üzerinde aritmetik işlem yapılmayacak olan sayılardan da oluşabilir.(Örneğin Telefon numarası, tckimliknumarası gibi) Girilecek olan metnin uzunluğu boşluklar da dahil olmak üzere en fazla 255 karakter olabilir.

**Örnek:** Adı, Soyadı, E-posta adresi gibi…

**Not:** Birden fazla satırdan oluşan, girilecek olan verilerin metin, üzerinde aritmetik işlem yapılmayacak sayı ve hem metin hem de sayılardan oluşabilen veri türüdür. Metin alanlarına maksimum 255 karaktere kadar veri girişi yapılabilirken Not alanlarına 65.535 karaktere kadar veri girişi yapılabilmektedir.

Açıklama veya not yazmak istenildiği durumlarda kullanılır. **Sayı:** Üzerinde aritmetik işlemler yapılabilen ve içinde parasal bilgi bulunmayan alanlar için kullanılan sayısal veri türüdür. Bu alana girilecek olan sayıların boyutu ve türünün ne olacağı (Bayt, tam sayı, uzun tam sayı, tek, çift, ondalık, yineleme kimliği) Genel sekmesinde bulunan alan boyutları ile belirlenir.

**Tarih/Saat:** Tarih ve saat bilgisini tutmak için kullanılan veri türüdür. 100 ile 9999 arasındaki yıllar için bilgileri tutar.

Örnek: Doğum Tarihi, İşe giriş saati gibi…

**Otomatik Sayı**: Tabloya yeni bir kayıt eklendiği zaman Veri tabanı hazırlama programı tarafından ardışık veya rastgele atanan benzersiz sayılardır. Otomatik sayı alanları kullanıcı tarafından güncellenemez.

Örnek: Öğrenci numarası, Müşteri numarası gibi…

**Evet/Hayır**: İki değerden sadece bir tanesinin(Evet/Hayır, Doğru/Yanlış, Açık/Kapalı) seçilmesi gerektiği durumlarda kullanılan veri türüdür.

**OLE nesnesi**: Veri tabanındaki alanlara resim, ses, animasyon gibi nesneler eklenmesi gerektiği durumlarda kullanılır. .accdb uzantılı dosyalarda, OLE Nesnesi alanları yerine **Ek** alanları kullanılır.

**Köprü:** Tıklandığı zaman kullanıcıyı belirtilen adrese yönlendirmek için kullanılır. İnternet adresleri veya farklı bir dosya gibi bağlantı kurulan bilgiler bu veri türünde tanımlanır

# **Alan Özellikleri**

Alanların alacağı veri türleri belirlendikten sonra tablo tasarımcısının alt bölümünde bulunan **Genel** sekmesi seçeneklerini kullanarak alan özelliklerini belirleyebilirsiniz.

Özellik adının yan tarafında bulunan alandan alan özellikleri ile ilgili işlemleri yapabilirsiniz.

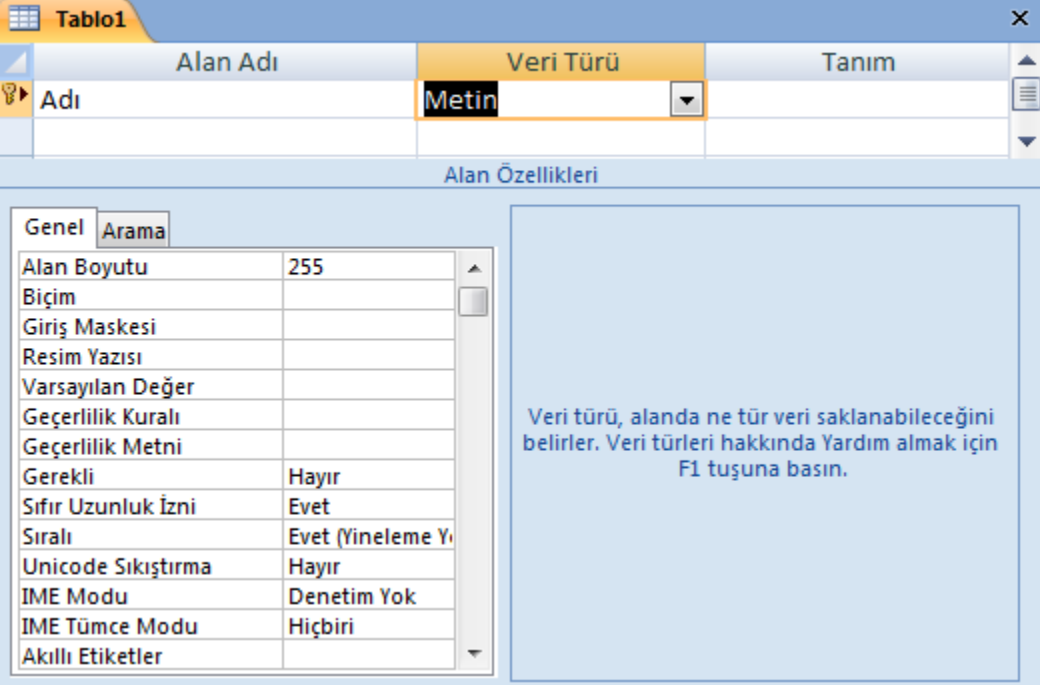

Şimdi sırasıyla veri türlerinde en fazla kullanılan alan özelliklerinin neler olduğuna bakalım.

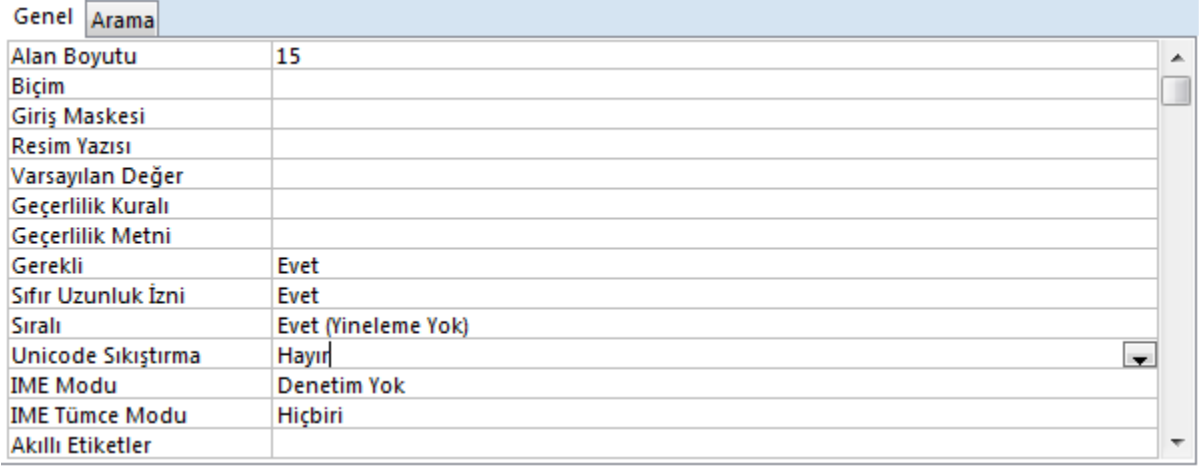

## **Şekil 2.16: Metin veri türü alan özelliklerini ayarlama**

**Alan Boyutu:** Karakter uzunluğu belirlemek için kullanılır**.** Metin türünde kullanılacak maksimum değer 255 karakter olmakla birlikte varsayılan değer 50 karakterdir. Gereğinden fazla alan boyutu kullanmak hafızada gereksiz yer kaplamasına sebep olur. Örneğin faxno alanının boyutunu 11 olarak belirlemişsek girilecek olan metin 11 karakteri geçmemelidir.

**Biçim:** Alana girilecek olan metnin biçimini ve alana nasıl yerleştiğinin gösterilmesi için kullanılır**.** 

**Giriş Maskesi:** Bir alana nasıl veri girileceğinin denetlenmesi gerektiği durumlarda kullanılır. Örneğin bu alanda kullanılabilecek ">" ardındaki tüm karakterleri büyük harfle görüntülemeyi, "!" giriş maskesinin sağdan sola değil soldan sağa doldurulması gerektiğini, "a" harf veya rakam bilgisini, "L" harf bilgisi ifade eder.

**Resim yazısı:** İstenildiği durumlarda Alan başlıklarına farklı metinler eklemek için kullanılır.

**Varsayılan değer:** Alana herhangi bir varsayılan değer atamak için kullanılır. Örneğin bir öğrenci tablosunda öğrencileriniz çoğunlukla İzmirli ise öğrencilerin yaşadığı iller kısmını varsayılan değer olarak atayabilirsiniz. Böylelikle birçok kayıt için il bilgisini girmeniz gerekmeden otomatik olarak girişi sağlanmış olur.

**Geçerlilik kuralı:** Alana girilebilecek olan değerleri sınırlamak için kullanılır. **Geçerlilik metni:** Yanlış veri girişlerinde karşınıza çıkmasını istediğiniz bir uyarı metni oluşturmak için kullanılır.

**Gerekli:** Bir alana mutlaka bir bilgi girişi yapılması gerektiği durumlarda kullanılır.

**Sıfır uzunluk izni:** Alanda, sıfır uzunluklu dizelere yer verilip verilmeyeceğini seçilecek olan "Evet" veya "Hayır" seçenekleri ile belirlemek için kullanılır.

**Sıralı:** Alan aramalarını ve sıralamalarını hızlandırmaya yarar. "Evet/yineleme yok" seçeneği seçildiği zaman alanda yinelenen değerleri yasaklar.

**Unicode sıkıştırma:** Belirlenen alan için tek kodlu sıkıştırmaya izin verilip verilmeyeceğini ayarlamak için kullanılır.

**IME modu:** Odak alana kaydığında, hangi IME modunu(Giriş Yöntemi düzenleyicisi) ayarlamak istediğinizin seçimini yapmak için kullanılır. Denetim yok, açık, kapalı, devre dışı, hiragana, tam geniş katakana, yarı geniş katakana, tam geniş alfasayısal, yarı geniş alfasayısal, Hangultam, hangul gibi seçenekleri mevcuttur**.** Yalnızca Doğu Asya sürümlerinde kullanılmaktadır.

**IME tümce modu:** Odak alana kaydığında hangi IME tümce modunu ayarlamak istediğinizi seçmenize olanak sağlar. Tümcecik Öngörme, Çoğul yan tümcecik, görüşme ve hiçbiri gibi seçenekleri mevcuttur.

**Akıllı etiketler:** Alan ve alanla bağlantılı denetimler için bir veya daha fazla akıllı etiket belirtilebilir. Akıllı etiketler, bir alandaki veri türlerini tanıyan ve bu türe göre eylem yapmanıza olanak sağlayan bileşenlerdir. Örneğin, bir E-posta Adresi alanında, bir akıllı etiket yeni bir posta iletisi oluşturabilir veya adresi kişi listesine ekleyebilir.

## **Not veri türü olarak belirlenmiş bir alanların özellikleri**

**Metin biçimi:** İki seçeneği mevcuttur. Zengin metin ve düz metin. Metni Html olarak saklamak veya zengin biçimlendirmeye imkan tanımak için zengin metin, metni sadece saklamak için ise düz metin seçeneği seçilir**.** 

**Metin hizala:** Metni sağa, sola, ortaya ve iki yana hizalamak için kullanılır.

**Yalnızca ekle:** Mevcut alan üzerinde geçmişi toplamak isteyip istemediğinize karar vermek için kullanılır**.** 

#### **Anahtarlar(Keys)**

Anahtar bir veya birden fazla alanın bir satır için belirleyici olarak girilmesi için zorlanan bir çeşit zorlayıcı olarak tanımlanabilir. Birincil anahtar ve yabancıl anahtar olarak iki çeşit anahtar mevcuttur.

Bir tablonun birincil anahtarı, tabloda depoladığınız her satırı benzersiz şekilde tanımlayan bir veya daha çok alandan oluşur.

Birincil anahtarlar hiçbir zaman NULL(boş) veya birbiri ile ayni olan değerleri içeremez.

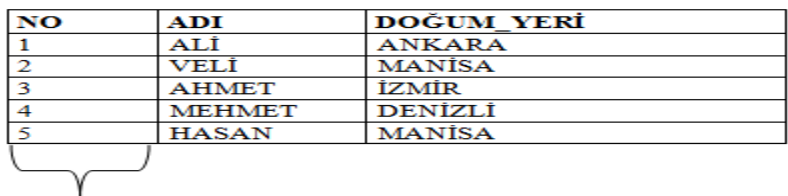

Birincil anahtar

Seçili bir veya birden çok alanı birincil anahtar yapmak için aşağıdaki yollardan birisi kullanılabilir;

Tablo tasarım görünümünde iken birincil anahtar yapılmak istenilen alanın bulunduğu satır seçilir. Farenin sağ tuşuna basarak açılan menüden

Birincil Anahtar birincil anahtar() komutuna tıklanır.  $\mathbb{R}$ 

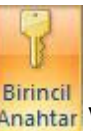

Tasarım sekmesindeki Araçlar grubunda yer alan Birincil Anahtar( Anahtar) düğmesine tıklayarak.

Birincil anahtar olarak belirlenmiş olan alanın sol tarafında birincil anahtar simgesi() görülecektir.

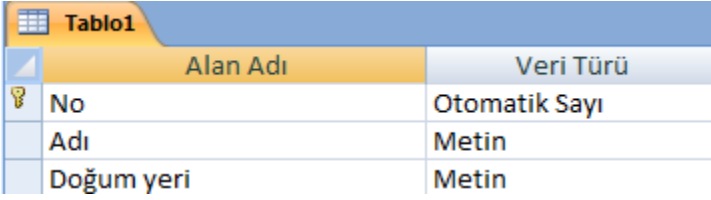

Bir alanın birincil anahtar özelliğini iptal etmek için birincil anahtar oluşturma işlemlerinin aynısı uygulanır ancak birincil anahtarı kaldırabilmek için başka bir tablo ile ilişkisinin bulunup bulunmadığına bakılması gerekmektedir. Eğer bir ilişki varsa öncelikle ilişkinin silinmesi gerekecektir.

Birincil anahtar kaldırıldığı zaman alan veya alanlar tablodan silinmez. **Yabancı anahtarlar ise (Foreign key)** tablo içerisindeki verilerin birbirleri ile iletişim kurabilmeleri amacıyla kullanılır. Birincil anahtarlar hiçbir zaman NULL(boş) veya birbiri ile ayni olan değerleri içeremezken, yabancı anahtarlar birbirleri ile ayni olan değerler içerebilir. Bir tabloda birden fazla yabancı anahtar kullanılabilir. Yabancı anahtar, başka bir tablonun birincil anahtarıdır denilebilir

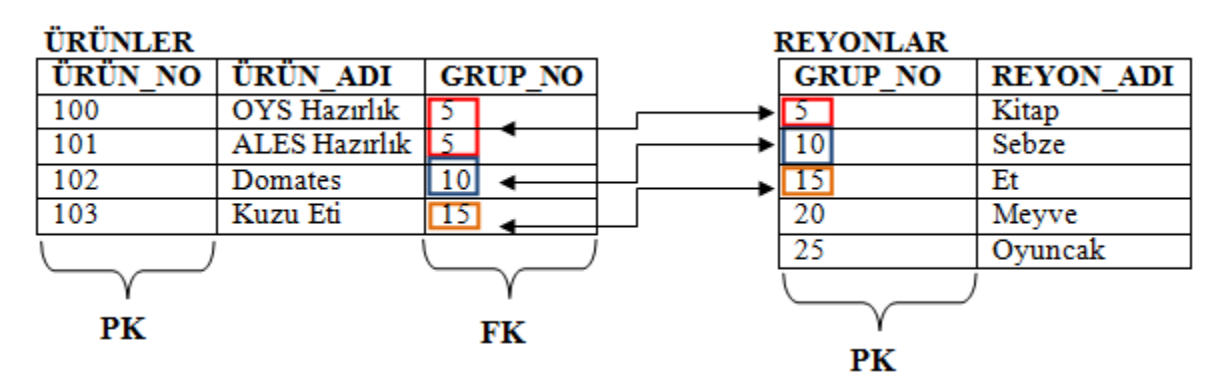

## **2.2.4. Kısıtlamalar(Constraints)**

Veri tabanı hazırlama programında bir alana girilecek olan veri için birtakım kısıtlamalar oluşturulabilmektedir. Veri girişini denetlemek için giriş maskesi, veri sınırlaması yapmak veya bir alana mutlaka veri girilmesi gereken durumlarda ise geçerlilik kuralları uygulanmaktadır.

#### **Giriş maskesi oluşturarak veri kısıtlaması yapmak;**

Verilerin bir alana nasıl girileceği ile ilgili kısıtlamalar yapmak için kullanılır. Giriş maskesinde kullanılabilecek karakterlerden daha önce bahsetmiştik. Şimdi ise Giriş Maskesinin nasıl oluşturulduğuna bir bakalım.

Telefon numarası girilmesi istenilen bir alanda tüm telefon numaralarının alan kodları ile birlikte girilmesinin istenmesi gibi bir durum sözkonusu olsun. Bunun için İlgili alanın özellikler penceresindeki Giriş Maskesi … kısmından ""

düğmesine tıklanır. Karşımıza Şekil 2.26'daki **Giriş Maskesi sihirbazı** penceresi gelecektir.

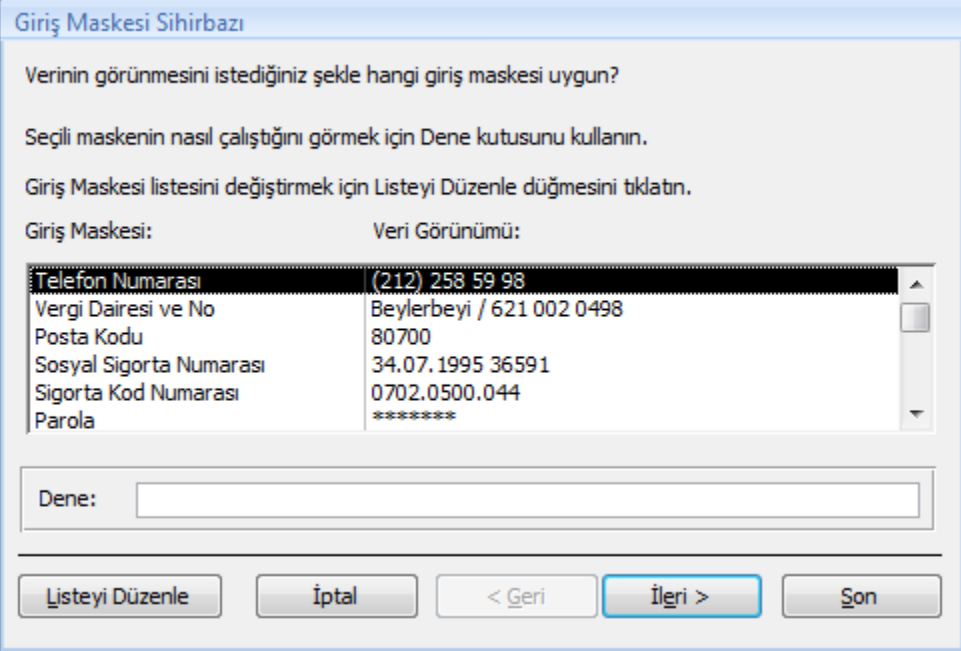

Buradan "**Dene**" bölümüne tıklayarak telefon numarasının nasıl yazılacağı görünmektedir. Eğer kullanmak istediğiniz format bu şekilde ise "**Son**"

düğmesine tıklayabilirsiniz. Farklı bir format kullanmak istiyorsanız "İleri" düğmesine tıklamanız gerekir. Buradan yer tutucu karakteri değiştirebilir ve "Dene" kısmına tıklayarak nasıl göründüğünü görebilirsiniz

# **Veri Girişini zorunlu kılmak;**

Tablodaki bazı alanlara veri girişini zorunlu olarak belirleyebilirsiniz. Böylelikle o alana veri girilirken boş geçilemeyecektir.

Bir alana veri girişini zorunlu kılmak için tablo **tasarım görünümünde** açılır. İlgili alanın özellikler penceresinden Gerekli kısmında "evet" seçeneği seçilir.

| Unicode Sıkıstırma     | Evet       | Sekil 2.29: Alan özellikleri |
|------------------------|------------|------------------------------|
| Sıralı                 | <b>Hay</b> |                              |
| Sıfır Uzunluk İzni     | Evet       |                              |
| Gerekli                | Evet       |                              |
| <b>Gecerilik Methi</b> |            |                              |

**penceresinden "Gerekli" seçeneği ayarları**

# **2.2.5. Kurallar(Rules)**

Kurallar, veri girişinde kısıtlamayı sağlamak için kullanılır. Kurallar kullanarak, bir alana girilebilecek olan verilerin şartları belirlenmektedir. Geçerlilik kuralı adı verilen bu kurallar kullanıcı alanı terk ederken girilen değerleri denetlemek için kullanır. Geçerlilik kuralları ilgili alana doğrudan yazılabileceği gibi ifade oluşturucusu penceresi kullanılarak da yazılabilir.

Örneğin bir alana girilecek değerin 0'dan büyük 100'den küçük olmasını istiyorsak geçerlilik kuralı kullanırız.

Bunun için ilgili tablo üzerinde farenin sağ tuşuna tıklanır ve açılan menüden **Tasarım Görünümü** seçeneği seçilir.

Tablo tasarım görünümünde ilen not1 alanının özellik penceresinde bulunan Geçerlilik kuralı bölümünden "" düğmesine tıklanılıp ifade oluşturucusu penceresi açılır. Veya geçerlilik kuralının bulunduğu bölüme istenilen koşul yazılır.

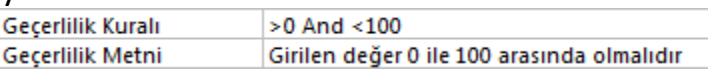

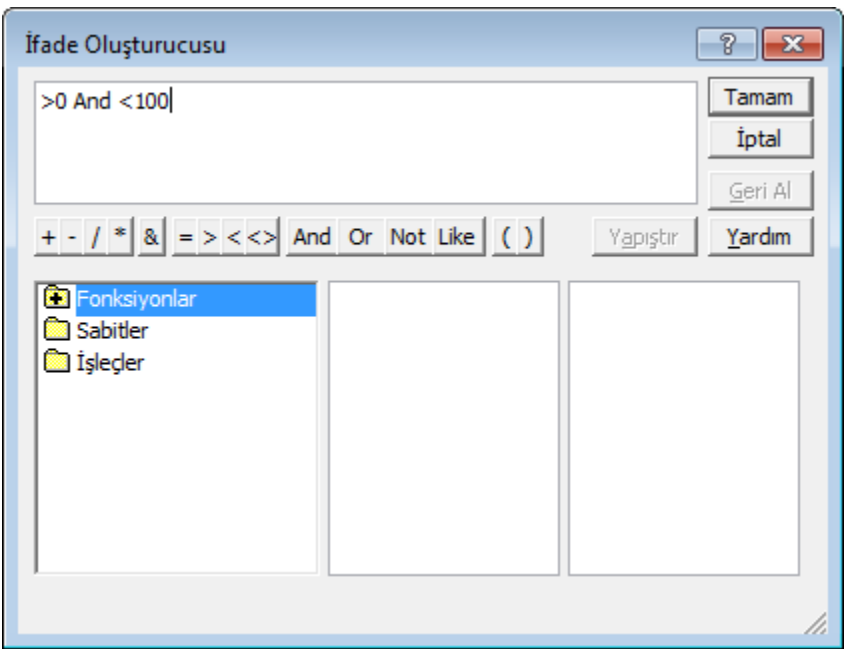

Geçerlilik kuralı uygulandıktan sonra ilgili alana yapılan veri girişi yazılan kurala uymuyorsa program veri girişini engelleyip, neden veri girişine izin vermediğini gösteren bir uyarı penceresi görüntüler.

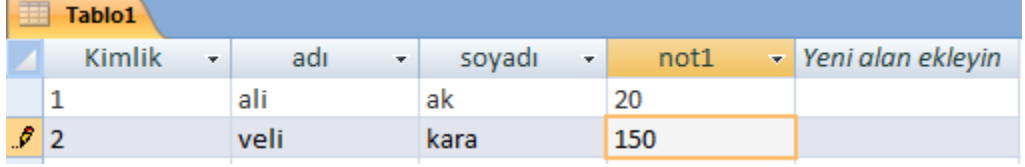

**Şekil 2.31: Tabloya veri girişi**

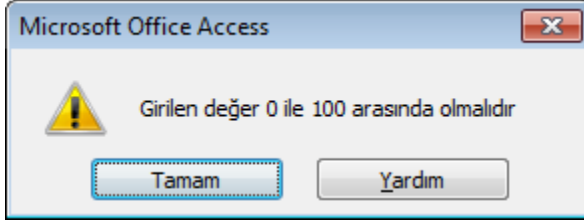

**Şekil 2.32: Geçerli veri girişi yapılmadığı zaman ortaya çıkan uyarı penceresi**